# Tips and Tricks

#### [Creating 837](http://www.clinicprosupport.com/creating837.htm) File

NOTE: If you have never done any electronic billing in ClinicPro before, **[Contact](http://support.clinicpro.com/contact/)**

**[ClinicPro Support](http://support.clinicpro.com/contact/) first** before trying to create a billing file. Failure to contact us will result in unnecessary rejections, which will waste your time!

- 1. Click on **Activities**, then **Insurance Billing,** then **Do Billing**.
- 2. Click on **837 4010** and select the **submitter** that you are sending your claims to. (**Required.**)
	- If you bill by **billing doctor** or **carrier**, you can select those as well. (**Optional**).
- 3. Click **OK**.
- 4. Print a billing **detail** report. To do this, click on **Detail**, then **Send to Printer**, then **Print**.
- 5. Check the detail report for any invalid diagnosis codes, procedure codes, people going to the wrong insurance company, etc.
- 6. Choose one of the following below:
	- If you find something incorrect, click on **cancel**, then **quit**, make your corrections, and start over at step 1.
	- **OR** b) If everything looks correct, click **Process.**
- 7. Wait patiently while ClinicPro checks for errors. You will see a little box in the upper left-hand corner of the screen that will count up the number of claims.
- 8. One of the two things will happen.

#### You'll either get:

- 1. A little box that says "**837 Completed Successfully**." This means you didn't get any pre-processing errors, and a billing file was created. Click on **Quit. OR**
- 2. A window that pops up that says **837 Errors**. If,you get this screen, a billing file wasn't created because ClinicPro found errors. This screen will tell you the **patient's name**, and the **error** description. You will want to do the following:
	- 1. Click on **Print Errors**.
	- 2. Click **Exit**, then click on **Quit.**
	- 3. You will need to fix the errors that printed out on the **837 error log.**
	- 4. Then start over at step 1. DO NOT click on **Process with Errors** unless one of the support staff tells you to. If you process with errors, more than likely, **your entire billing file will reject.**

If you don't understand an error, first click on the following link: [Troubleshooting](http://www.clinicprosupport.com/837errors.htm) 837 errors. If that resource did not help, you can contact [ClinicPro support.](http://support.clinicpro.com/contact/) Again, **DO NOT process with errors.**

### Problem: No transactions found to bill (when you actually have claims to bill)

**Solution:** There can be a couple different reasons why this message could occur.

Try the following: **#1 – Check insurance coverage**

- 1. Bring up the patient you are trying to bill, and click on the **Insurance/Dates** tab.
- 2. Make sure the insurance you are trying to bill is **not** archived.
- 3. Make a note of the **exact spelling** of the insurance company you are trying to bill.
- 4. Go to **Lists**, **Insurance and Medigap Companies**.
- 5. Double-click on that insurance with that **exact spelling**. (NOTE: If you have more than one insurance company with that exact same spelling, you will have to check each one.)
- 6. If you are trying to bill **electronically**, make sure that **Fee for Service** and **Electronic**  are selected. Also make sure the correct **submitter** is listed.If you are trying to bill **on paper**, make sure that **Fee for Service** and **HCFA** are selected.

#### **#2 – Check the patient's information**

- 1. Go back to the patient. Make sure you are at the **Patient Detail** tab.
- 2. Make sure the Bill Patient Only checkbox is **not** checked.

#### **#3 – Check the transactions**

- 1. Click on the patient's **transactions** tab.
- 2. Highlight one of the transactions you are trying to bill.
- 3. Try the following:b) Look down below the transaction line until you see a checkmark next to **Exclude from Insurance Billing.** Make sure that is **not** checked. If it is, **uncheck**  it and hit **Save.**
- 4. c) Look at the bottom right hand corner of the transaction card until you see **Date Billed**. **Date Billed** should be **blank.** If it isn't, follow the instructions to reset a [reset](http://www.clinicprosupport.com/reset1.htm)  a [transaction](http://www.clinicprosupport.com/reset1.htm) so that this transaction can be billed.
- 5. a) Look the transaction line that is highlighted, and make sure the **Carrier** is the **name** of the Insurance Company you are trying to bill. If it isn't, click on the **I** button, click **Change Insurance**, and choose **Primary**.

# **Troubleshooting 837 Errors**

**The following is a list of common errors that can occur when you are doing electronic billing in the 837 4010 format:**

• The [subscriber address is missing \(or city, state, zip code\)](http://www.clinicprosupport.com/837errors.htm%23address)

- [Other Insured](http://www.clinicprosupport.com/837errors.htm%23dob)
- [Gender or DOB \(Date of Birth\) is missing](http://www.clinicprosupport.com/837errors.htm%23dob)
- [Payer ID](http://www.clinicprosupport.com/837errors.htm%23payor) missing
- [Facility Type is missing](http://www.clinicprosupport.com/837errors.htm%23facility)
- Could not locate the rendering [doctor's secondary identification](http://www.clinicprosupport.com/837errors.htm%23rendering)
- Could [not locate the referring/billing doctor's secondary identification](http://www.clinicprosupport.com/837errors.htm%23referring)
- There is a [missing provider or group id for this doctor](http://www.clinicprosupport.com/837errors.htm%23group)
- You have [posted a payment from the primary and have not recorded a deductible](http://www.clinicprosupport.com/837errors.htm%23payment)  or [copay](http://www.clinicprosupport.com/837errors.htm%23payment)
- The [transaction date for this transfer is missing](http://www.clinicprosupport.com/837errors.htm%23transfer)

**Error: The Subscriber's Address (or city, state, zip code) is missing/not filled in.**

#### **Solution:**

- 1. The Error will tell you what patient this is on. Go to the **Patient Detail** tab for that Patient.
- 2. Click on the **Address…** button.
- 3. Check and make sure that the address, city, state, zip code are all in the correct places.
- 4. If everything already looks correct, go to the patient's **Insurance/Dates** tab.
- 5. If the **insured person** is different than the patient, go to that patient and repeat steps 1 3.
- 6. If the insured person is not a patient, or if everything is already correct on the insured person, go to **Lists**, then **Non-Patients**.
- 7. Check to see if the **insured person** or the **patient** shows up in this list. If they do, click on the **Data Entry** tab and repeat steps 2 – 3.

### **Error: Other Insured Gender or DOB (Date of Birth) is missing.**

#### **Solution:**

- 1. The Error will tell you what patient this is on. Go to the **Patient Detail** tab for that Patient.
- 2. Check and make sure the **Gender** and the **Date of Birth** are filled in. If everything already looks good, continue to step 3.
- 3. Click on the patient's **Insurance/Dates** tab, make a note of who the **Insured Person** is. Check each insurance company.
- 4. Go to **Lists**, then **Non-Patients**. The **Insured Person** will likely show up in this list.
- 5. Highlight the **Insured Person**, then click on the **Data Entry** tab.
- 6. Make sure the **Gender** and **Date of Birth** is filled in. If you do not know the Insured Person's Date of Birth, you will need to retrieve that information from the patient in order

to process the claim.

## Error: Payor ID missing.

Solution:

- 1. The Error will tell you what insurance company this is for.
- 2. Go to **Lists, Insurance and Medigap Companies**
- 3. Highlight the name of insurance on your error log, then click on the **Company Detail** tab.
- 4. Make sure you have a **Payor ID** filled in.

\*\*\*If you have **more than one** insurance company with the same name, you will need to check **each insurance company** and make sure a **Payor ID** is filled in. If you do not know the Payor ID, try the following:

If the insurance company is set up as **HCFA**, put in '**98999**' for the Payor ID. If the insurance company is set up as **Electronic**:

- – If you are located in Michigan, check the EDI [Payor List.](http://www.clinicprosupport.com/pdf/BCBSMlist.pdf)
- – If you are located outside of Michigan, [contact](http://support.clinicpro.com/contact/) support to see what **Payor ID** you should be using.

### **Error:** The Facility Type is missing.

**Solution: \*\*\*If the error does not list a particular facility, do the following:**

- 1. Go to **Lists, Facility/Hospital**.
- 2. If you get a message saying there are no records on file, click **OK.** You will be adding your office as a facility.
- 3. Input the **name, address**, and **facility type** (choose **service location**).
- 4. Click on the **Save** button.

#### **\*\*\*If the error lists a particular facility, do the following:**

- 1. Go to **Lists, Facility/Hospital**.
- 2. Highlight that facility, then click on **Facility Detail**.
- 3. Make sure you have a **Facility Type** filled in.

If you still get the error following the above steps, try the following:

1. Go to the patient's **transactions** tab.

- 2. Highlight the **date(s) of service** you are trying to bill.
- 3. Click on the **#2** button (in **12IHCMPA**).
- 4. Click on the **drop down arrow** and input your office as the facility.

#### **Error: Could not locate the Rendering Provider's Secondary Identification**

**Solution:**

- 1. The Error will tell you what provider this is on.
- 2. Go to the Lists, Staff Doctors, and choose that provider.
- 3. The Rendering Provider Secondary Identification is as follows:

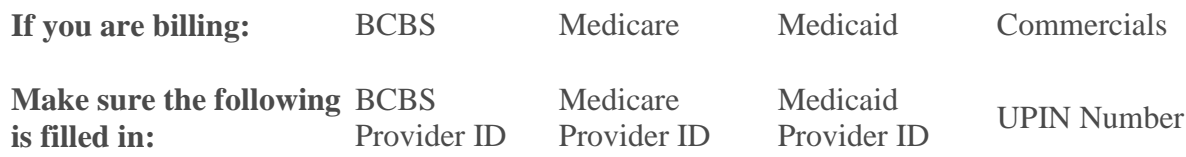

### **Error: Could not locate the Referring Provider's Secondary Identification**

**Solution:**

- 1. The Error will give the name of the Referring Provider.
- 2. Go to **Lists, Referring Doctors**.
- 3. Highlight the Provider, then click on **Referring Doctor Detail.**
- 4. The Referring Provider Secondary Identification is listed in the table below.
- 5. If you do not know the IDs of your referring provider, you will need to collect this information before processing the patient's claim.

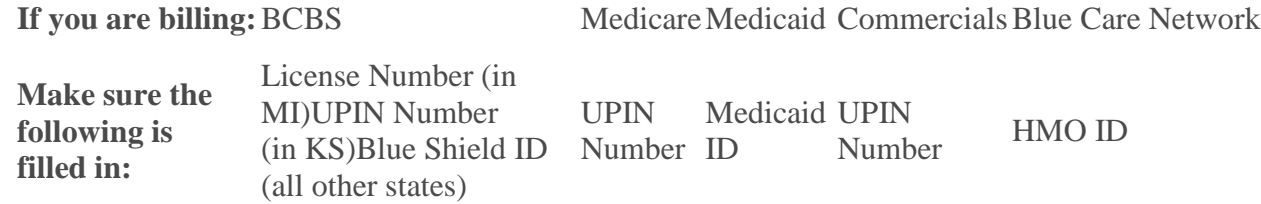

### **Error: There is a Missing Provider or Group ID for this Doctor.**

**Solution:**

- 1. The Error will tell you what patient this is for. Go into the transaction card for that patient.*In the upper right corner*, make a note of the insurance company with that EXACT spelling.
- 2. Go to **Lists, Insurance & Medigap Companies** and see how many insurance companies have that EXACT spelling.
- 3. Go to the **Company Detail** tab for **each insurance** (in step 2) and put numbers at the end of the insurance company name, so that you can tell the insurance company apart **by name**. Once that is complete, go back into the transaction card for that patient to see which of those insurances is the one showing up for him/her.
- 4. Click **Lists**, **Staff Doctors** and select the doctor the patient is being treated by.
- 5. Click the **Provider IDs** tab.
- 6. Make sure that every single instance of that insurance is listed here with the correct provider id and group id assigned to that doctor by that insurance company.

**NOTE:** If you need to add some, click the New button at *the lower left corner*, enter the

info, and hit the save button .

### **Error: You have posted a payment from the Primary and have not recorded a deductible or copay.**

**Solution:**

- 1. The Error will give you the name of the patient. Go to the **Transactions** tab for that Patient.
- 2. This Error occurs on a **secondary claim**. You will need to look at some recent payments made by the primary insurance. Here are some steps:

**a)** Double-click on a payment in the transaction card (or ledger). This should bring up the payment screen with the details of the posted payment.

**b)** Double-click on one of the transactions in the bottom area. This should bring up the **Balance Transfer** screen.

**c)** If an amount is in the **Transfer to Insurance** field, make sure that you have an amount in either the applied to **deductible** or **copay** fields.

**d)** If you already have this information filled in, **repeat** steps **b** and **c**. If this entire payment looks correct, look at another payment (repeat steps **a – c**).

### **Error: The transaction date for this transfer is missing. Please contact ClinicPro Support.**

**Solution:** This error will give the name of the patient. Go to the **Transactions** tab for that patient. Make sure you have printed out a **Billing Preview (or Detail) report**. This can be a complicated error. There could be 3 different reasons why this error has occurred. **Reason #1 – Rebilling of**

#### **a secondary claim.**

- 1. Look on your **Billing Preview (or Detail) report** and find the transactions that are billing out for this patient.
- 2. Highlight one of the patient's transactions that show up on the **Billing Preview (or Detail) report**.
- 3. If you see a line directly below the transaction that says **Rebill**, highlight the **Rebill** line and click **Delete**.
- 4. Follow the instructions to Reset [a transaction](http://support.clinicpro.com/resources/837-errors/reset-transaction/) instead of using the Rebill button.

#### **Reason #2 – Billing an old insurance that used to be primary (but is now secondary, tertiary, etc).**

- 1. Look on your **Billing Preview (or Detail) report** and find the transactions that are billing out for this patient.
- 2. Check to make sure that there is **only one insurance** you are trying to bill for this patient.
- 3. If **more than one** insurance company exists for this patient, you will notice that one insurance will be the patient's primary insurance, and the other insurance will be secondary (or tertiary).
- 4. In the patient's transaction screen, **exclude from billing** every transaction that has the secondary (or tertiary) insurance listed as the carrier. To do this, highlight the transaction, then check **Exclude From Insurance Billing.** Then try to do your billing.
- 5. After you have billed this patient, do the following:
	- a. Go back to the Transactions tab for that patient.
	- b. Highlight one of the transactions that you **excluded from billing**.
	- c. Uncheck **Exclude from Insurance Billing**. Repeat steps b and c if necessary.
	- d. Then, go to the **Insurance/Dates** Tab.
	- e. Change the order of the insurances so that the **Insurance Company** you are trying to bill is **primary.** Then doyour billing again.
	- f. After billing, go back to the **Insurance/Dates** tab for that patient, and make sure the insurance companies are back in the correct order.

**Reason #3 – Situation still too complicated.** If you tried the above reasons but are still having trouble, contact [ClinicPro support.](http://support.clinicpro.com/contact/)